- 1. Go to **tn.gov/tsacstudentportal** and login to your account.
- 2. Click **Apply** and select **Dual Enrollment Grant for Fall 2023, Spring 2024, Summer 2024.**

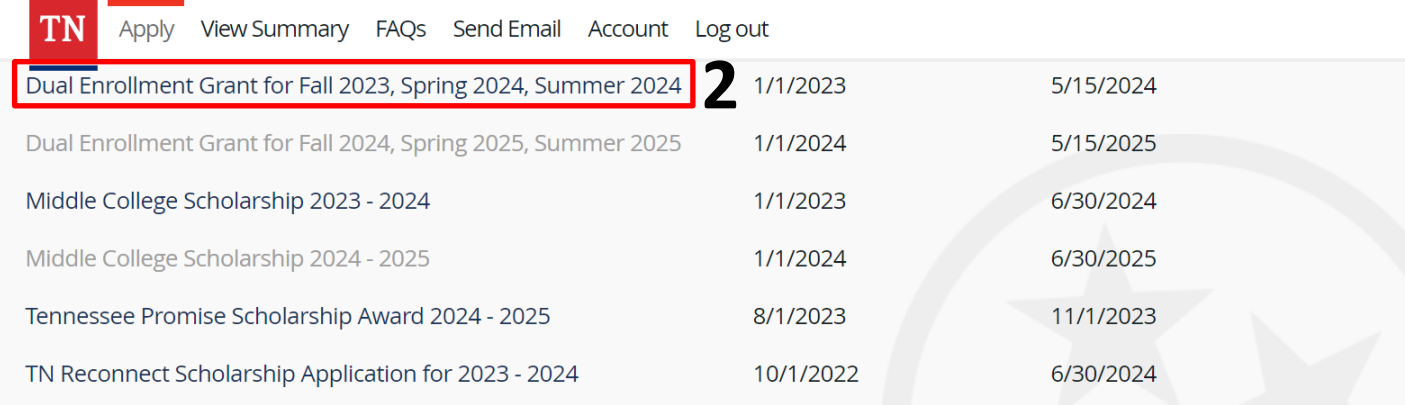

- 3. A few tips to complete the application…
	- o Select the college where you will use the Dual Enrollment Grant (DEG).
	- o If dual enrolled at more than one college in the same semester, contact the financial aid office at each for more information regarding using the grant at both colleges.
- 4. Once submitted, click **OK** to see the submitted application to print (for your records) or select close to return to the **Financial Aid Summary** screen to view your Dual Enrollment Grant status.

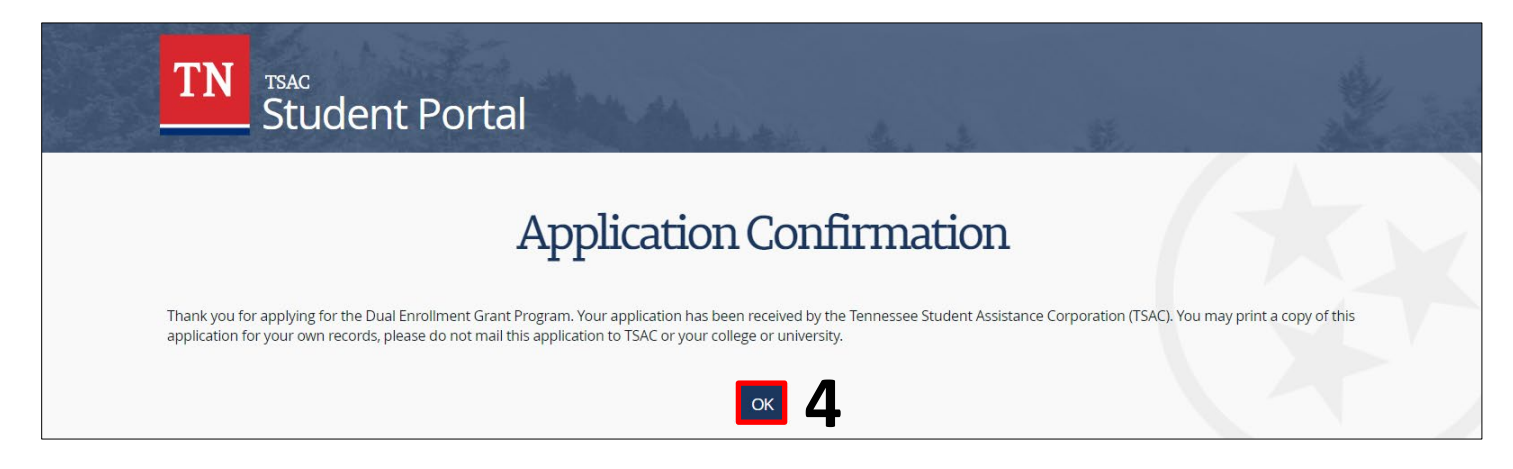

*Please call the call center at 800-342-1663 between 8:00a – 4:30p CT for login assistance.*

## **THEC<sup>&</sup>TSAC**